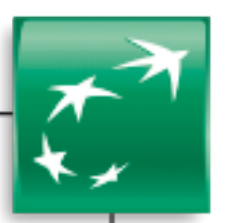

# **GUIDE UTILISATEUR**

Renouvellement d'un certificat 3SKey

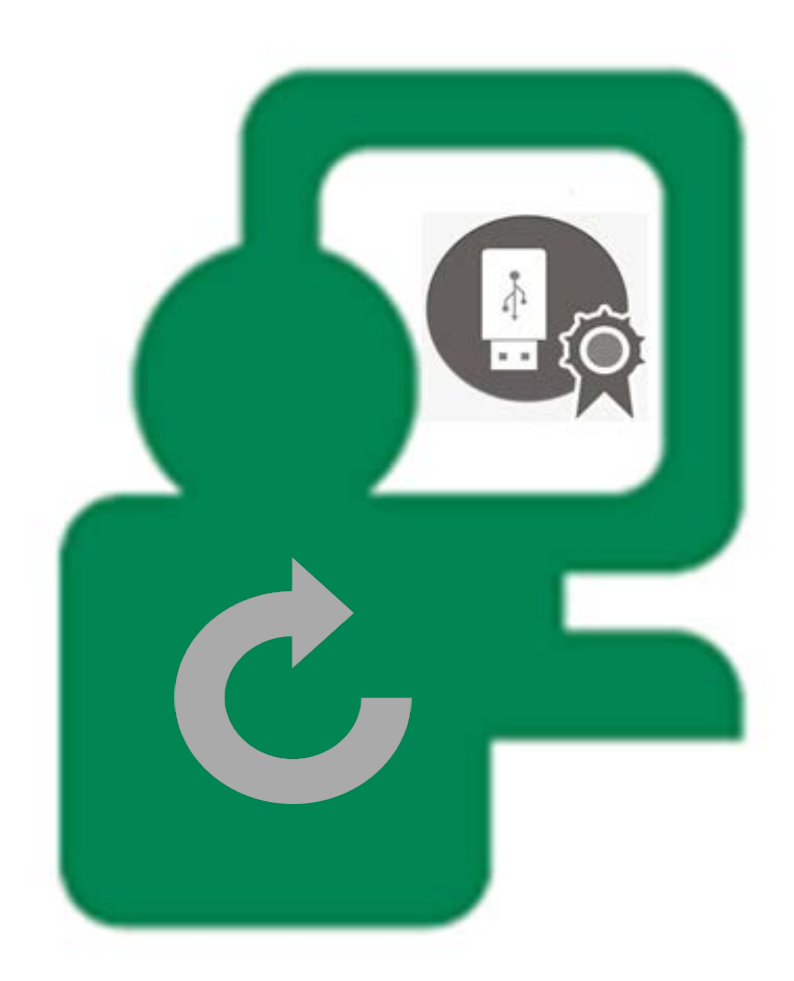

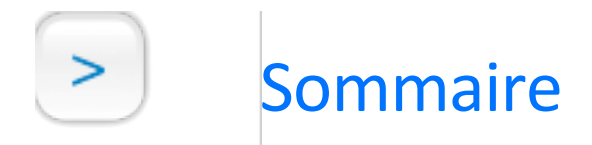

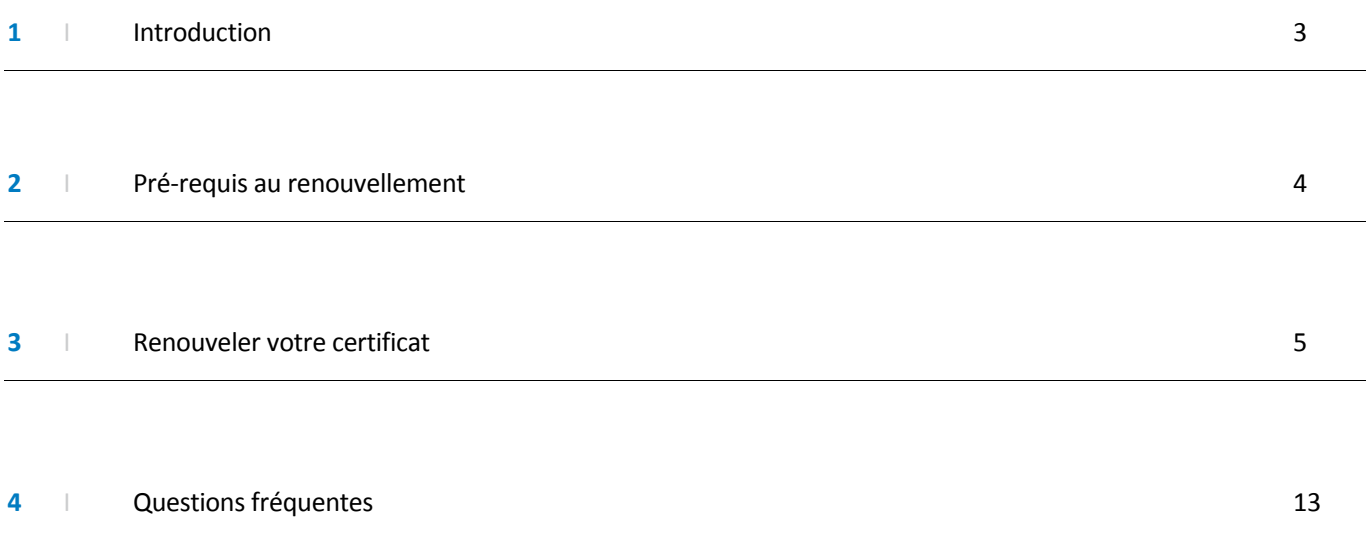

# Introduction

Vous êtes titulaire d'un certificat 3SKey que vous utilisez sur un ou plusieurs services BNP Paribas : BNPNet Entreprises, BNPNet Evolution, Validation dématérialisée, Web Flux Sécurisé, NetCash.

Nous vous rappelons que la durée de validité de votre certificat est de 3 ans.

Il est impératif de préparer le renouvellement de ce certificat dans les semaines précédant son échéance sachant qu'il faut distinguer le renouvellement de votre certificat auprès de Swift et le renouvellement de votre certificat sur l'outil de Banque en ligne BNP Paribas.

Vous devrez donc dans un premier temps procéder au renouvellement de votre certificat sur une nouvelle clé (ou token) en vous connectant sur le portail internet de Swift, puis procéder à l'enregistrement de ce certificat sur votre outil de Banque en ligne BNP Paribas.

Ce guide a été conçu pour vous aider à renouveler votre certificat pour l'utilisation des services de Banque en ligne BNP Paribas.

**L'accès à la déclaration de votre certificat** s'effectue depuis l'Espace Sécurisé Entreprises & PME mis à votre disposition à l'adresse suivante : https://secure1.entreprises.bnpparibas.net.

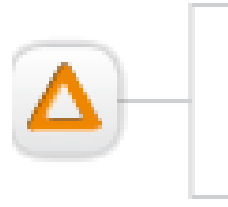

Le certificat électronique est un moyen d'authentification et de signature personnel. Vous devez impérativement vous connecter avec votre identifiant télématique pour effectuer la déclaration et le renouvellement de votre certificat.

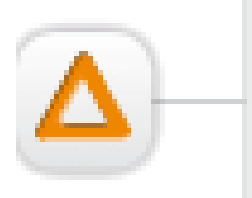

Le renouvellement de votre certificat sur l'Espace Sécurisé Entreprises & PME est disponible 30 jours avant la date d'échéance du certificat (J) :

- Si vous ne procédez pas au renouvellement de votre certificat dans les délais impartis sur le portail de Swift, vous devrez contacter l'administrateur de vos certificats pour en obtenir un nouveau puis procéder à sa déclaration sur l'Espace Sécurisé.
- Si vous avez procédé au renouvellement de votre certificat sur le portail de Swift mais pas sur l'Espace Sécurisé dans les délais impartis, vous devrez procéder à sa déclaration sur l'Espace Sécurisé.

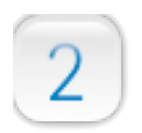

# Pré-requis au renouvellement

Afin de préparer au mieux le renouvellement de votre certificat 3SKey, BNP Paribas informe l'administrateur des certificats dans l'entreprise :

> **À J-90** : un email est envoyé à l'Administrateur pour lui indiquer l'échéance prochaine de validité de certificats dans son entreprise. L'administrateur doit alors :

1. Vérifier la validité des certificats arrivant à échéance et communiquer auprès des porteurs

2. Commander de nouvelles clés si nécessaire auprès de son Chargés d'Affaires

L'administrateur est prévenu qu'un mail lui sera envoyé en J-60 lui expliquant la procédure de renouvellement.

- **À J-60** : un email est envoyé à l'administrateur informant du processus de renouvellement des certificats sur le site 3SKEY (**documentation « pas à pas » fournie sur le site**) et les impacts éventuels dans les applications BNP PARIBAS (SWIFTNet, EBICS, NETCASH, BNPNet Entreprises/Evolution, Espace Sécurisé Entreprises & PME)
- **À J-30** : le même email que celui envoyé à J-60 est envoyé à l'administrateur.

### **Procédure de renouvellement et activation des nouveaux certificats 3SKey**

- Connectez-vous sur le site 3Skey [\(http://www.swift.com/3skey/fr/\)](http://www.swift.com/3skey/fr/) :
	- $\checkmark$  Se connecter avec son ancienne clé
	- $\checkmark$  Cliquer sur la rubrique "Renouveler"
	- Insérer une nouvelle clé et télécharger le nouveau certificat. Le unique ID (CORP) est inchangé. Le certificat reste donc le même avec sa nouvelle date d'échéance.

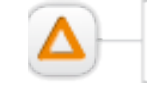

La version 1.7 de java est nécessaire pour effectuer le renouvellement sur le site 3Skey.

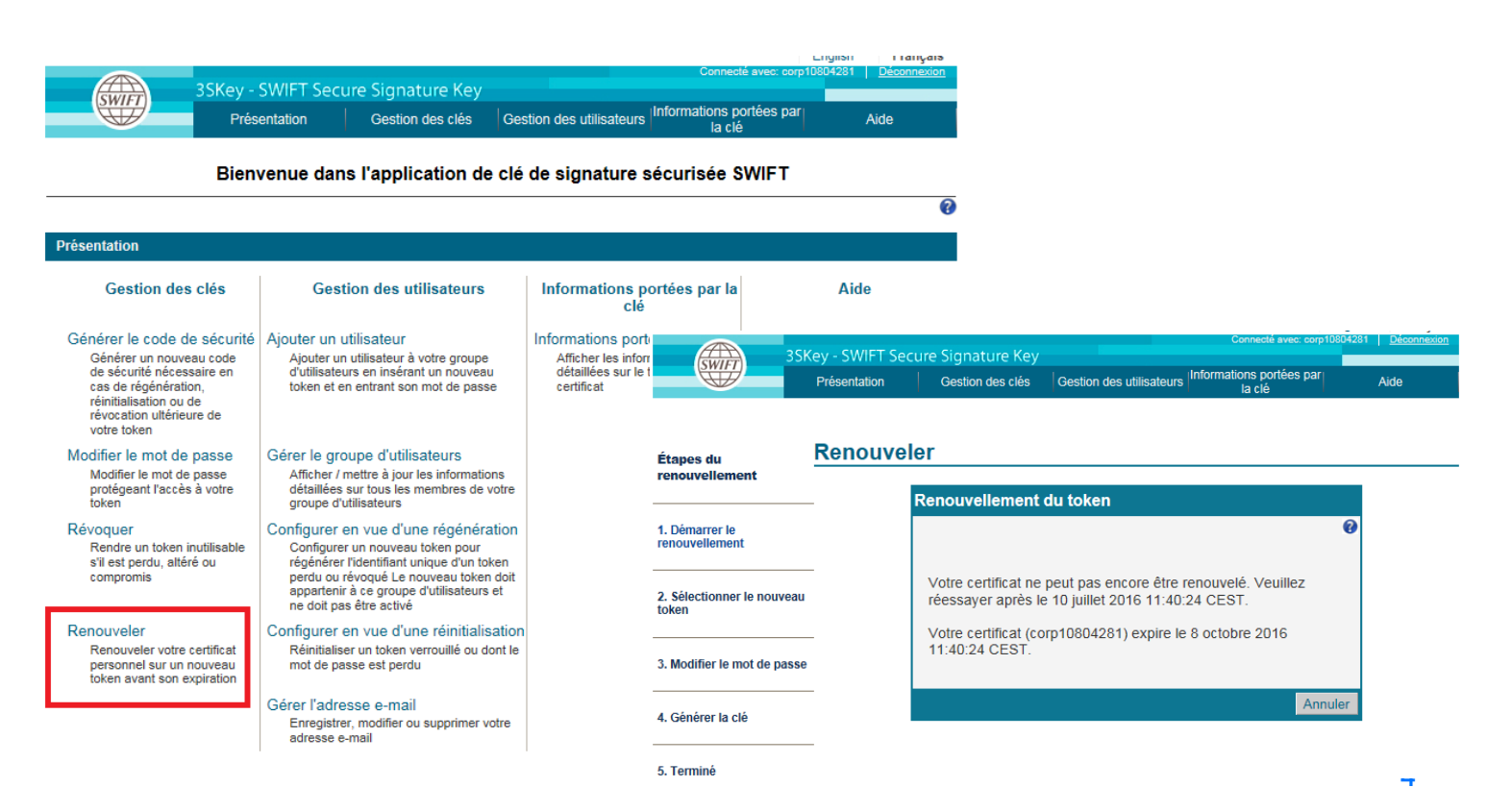

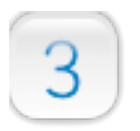

# Renouveler votre certificat

Une fois que le renouvellement de votre certificat est effectué sur une nouvelle clé (ou token), vous pouvez procéder à l'enregistrement de votre nouveau certificat sur l'Espace Sécurisé Entreprises & PME.

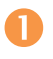

**Connectez-vous sur https://secure1.entreprises.bnpparibas.net avec votre certificat en fin de validité**

#### Sélectionnez la connexion par certificat

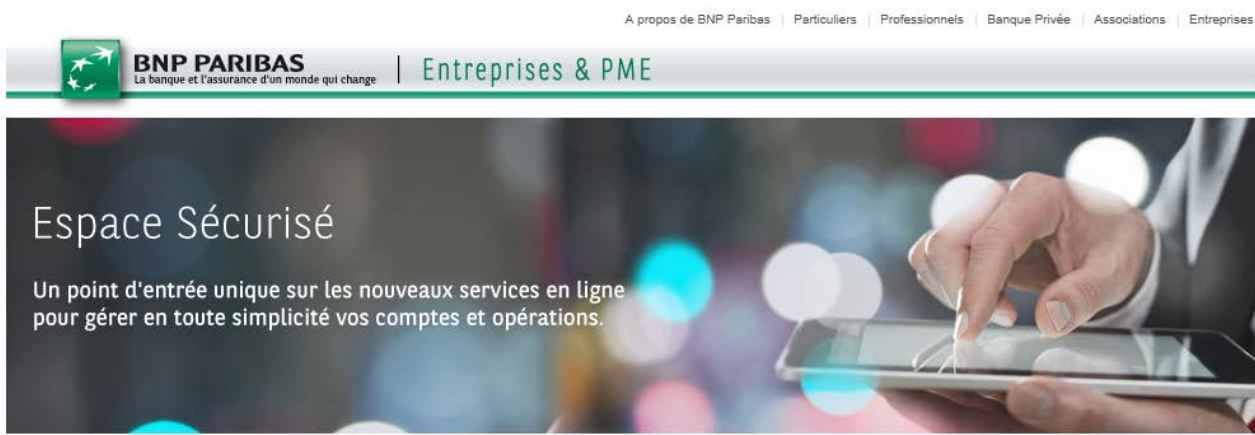

### **Actualités**

20-11-2013 Nouvel Espace Conseil "Virements Internationaux"

Nous mettons à votre disposition toute notre expertise pour vous aider à fiabiliser vos virements vers l'étranger

- + des fiches informations détaillées pour connaître notamment la règlementation par pays, devises et moyens de paiement, et les obligations en matière de structure des comptes.
- » un simulateur pour préparer vos virements et connaître à l'avance le coût de vos opérations.

Après connexion, retrouvez le nouvel "Espace conseil Virements Internationaux" depuis votre rubrique Actualités.

10-01-2014 Alerte Fraude!

Des tentatives de fraude ont été constatées auprès de certains de nos clients Entreprises utilisateurs d'outils d'Echanges de Fichiers (EBICS, NetCash, Transnet). Certaines consistent, pour le fraudeur, à se faire passer pour un représentant BNP Paribas pour capter vos informations confidentielles (numéros de comptes, codes d'accès). Nous vous invitons à rester vigilant face au risque de fraude par usurpation d'identité, et à sensibiliser vos collaborateurs.

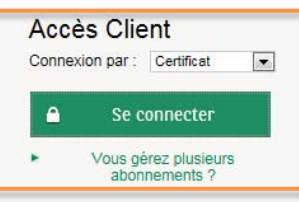

#### Cliquez sur le certificat à renouveler

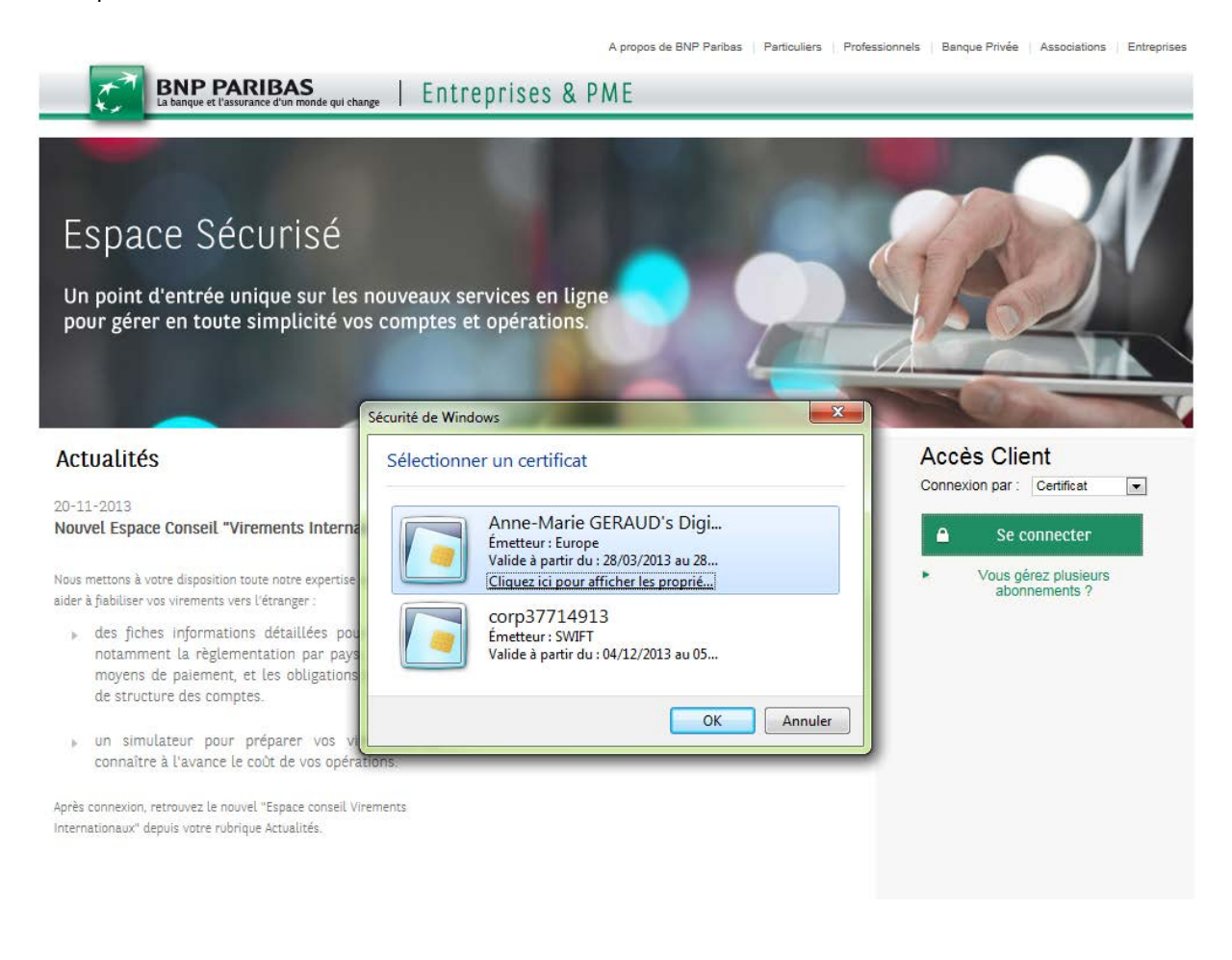

# Saisissez le mot de passe du certificat à renouveler

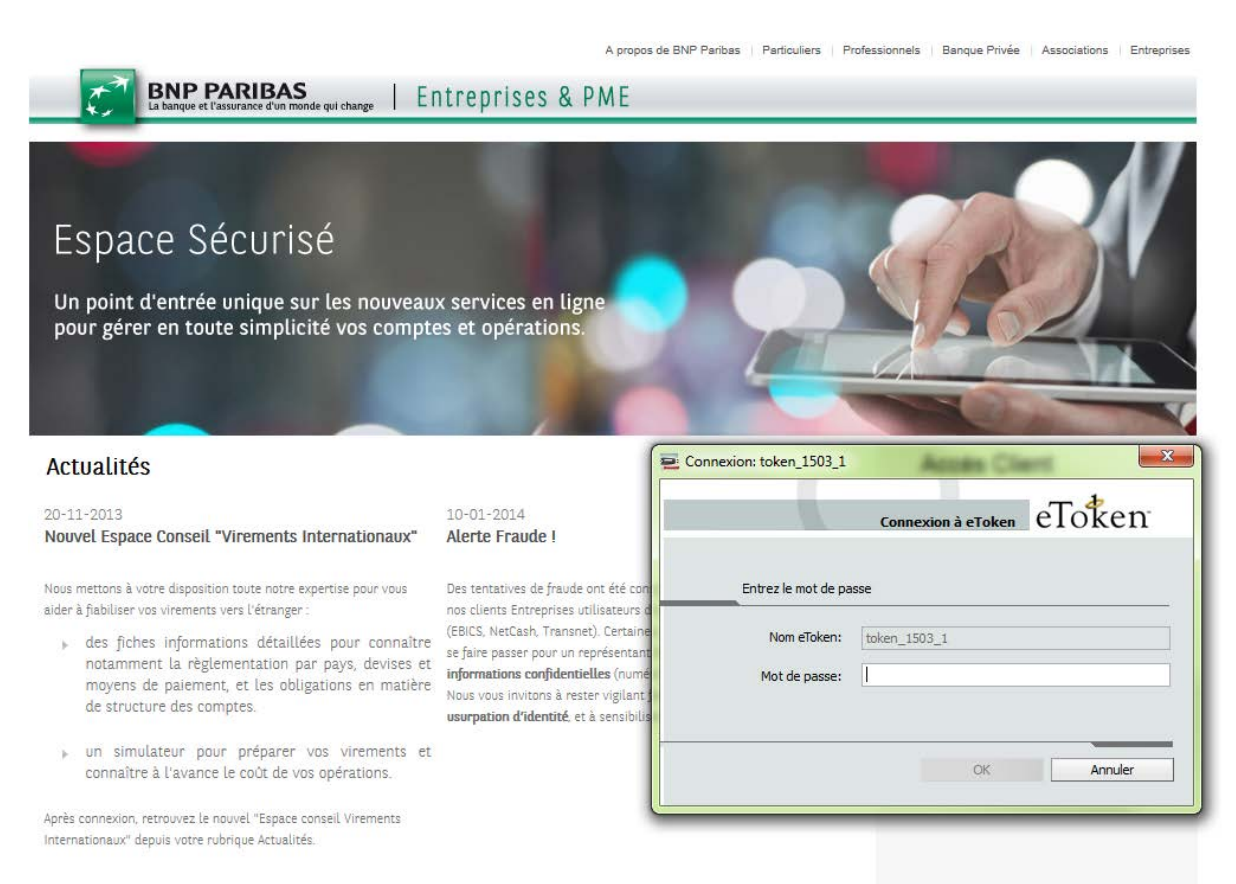

6

# **Accédez à la gestion des certificats**

# Cliquez sur « Paramètres / Certificats » dans les paramètres de votre espace

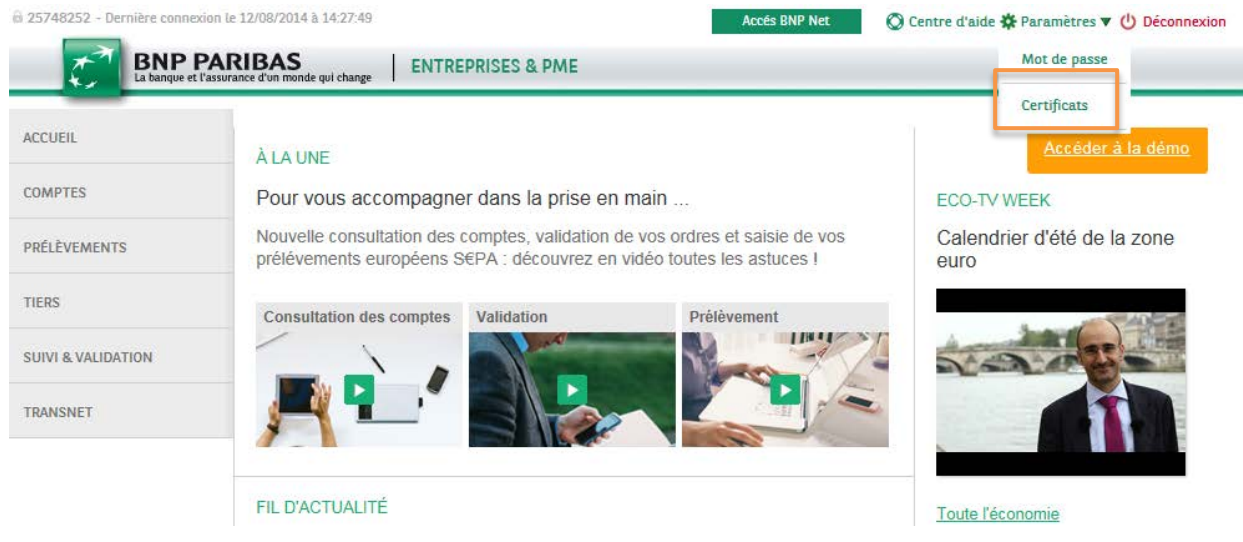

Cliquez sur l'icône de renouvellement de votre certificat et suivez les conseils des 2 premières étapes avec attention

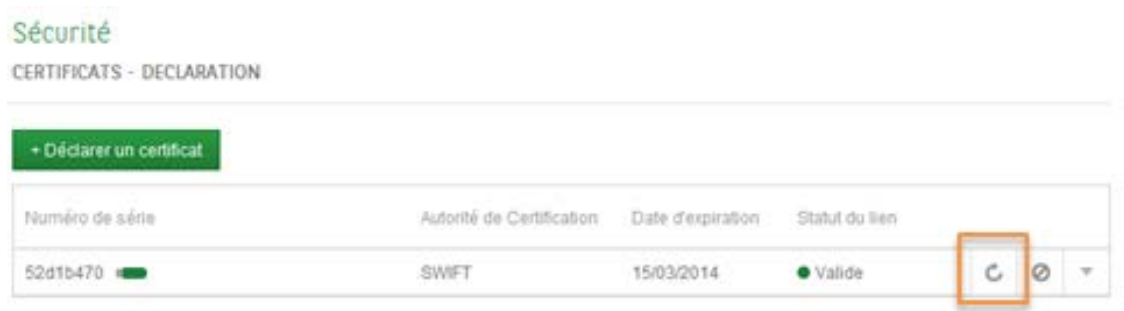

# Sécurité

CERTIFICATS - RENOUVELLEMENT

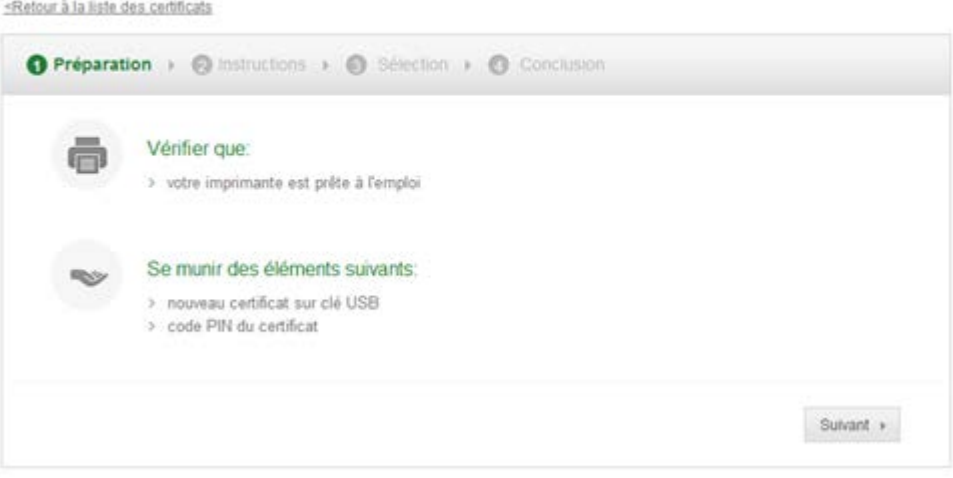

### Sécurité

CERTIFICATS - RENOUVELLEMENT

<Retour à la liste des certificats

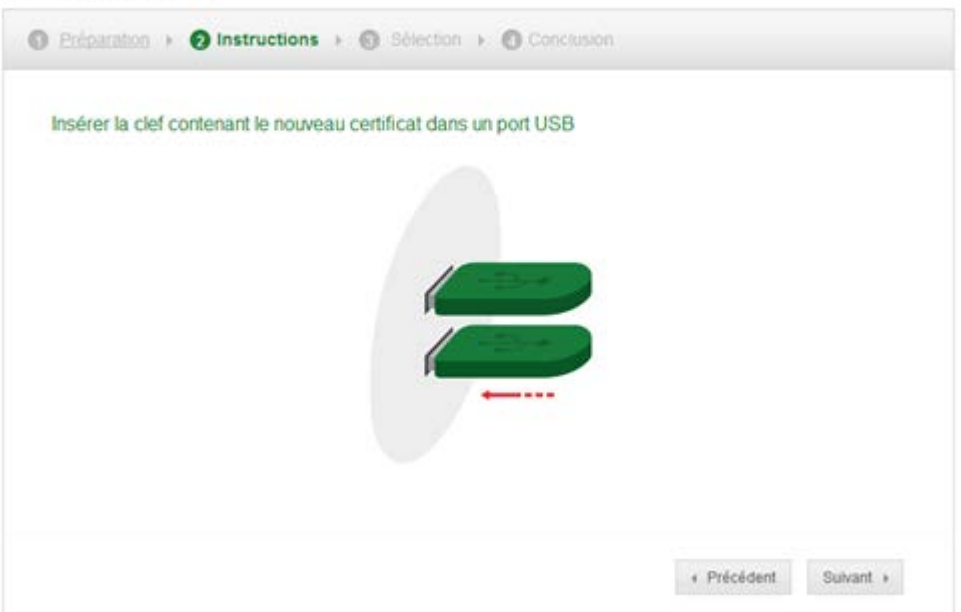

### Sélectionnez le nouveau certificat

# Sécurité

CERTIFICATS - RENOUVELLEMENT

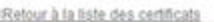

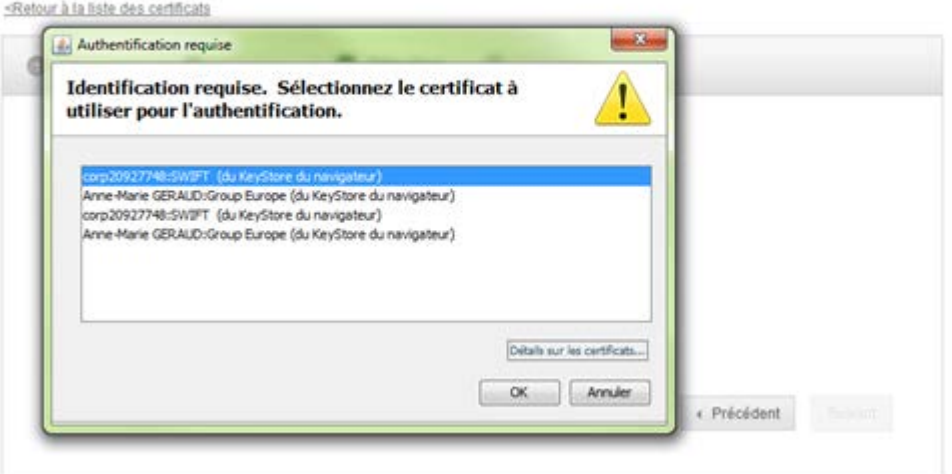

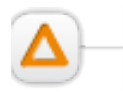

Le certificat en fin de validité et le nouveau certificat sont proposés dans la liste, vous devez cliquer sur le bouton « détails sur les certificats » en bas à droite de la fenêtre afin de vous assurer de la bonne sélection du nouveau certificat.

Cliquez sur la ligne « Validité » et vérifiez la date de fin de validité du certificat (la date est spécifié au format anglo-saxon)

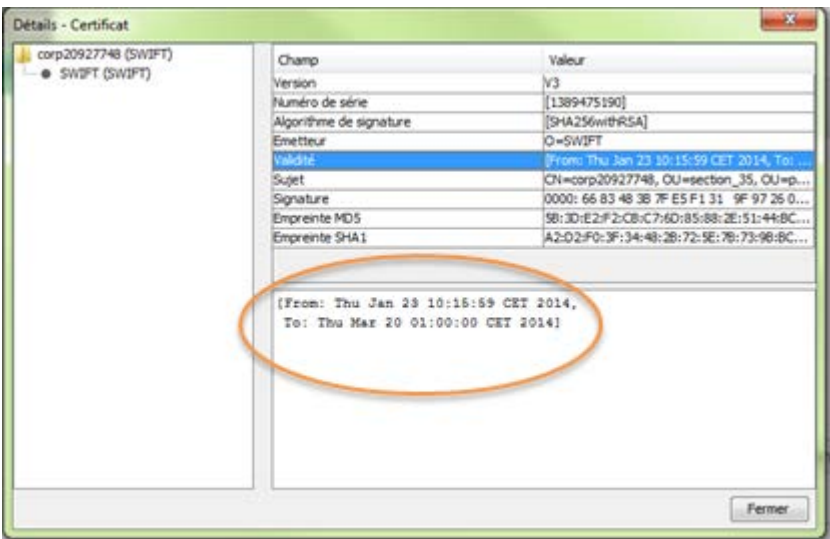

# Saisissez le mot de passe du nouveau certificat

### Sécurité

CERTIFICATS - RENOUVELLEMENT

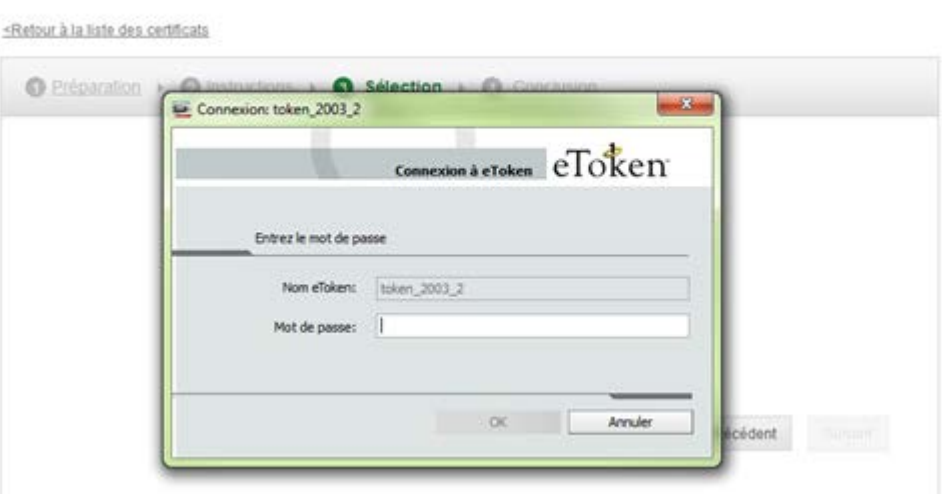

*NB : le mot de passe de votre certificat peut vous être demandé plusieurs fois*

Sélectionner le nouveau certificat dans la liste déroulante puis cliquez sur "Signer"

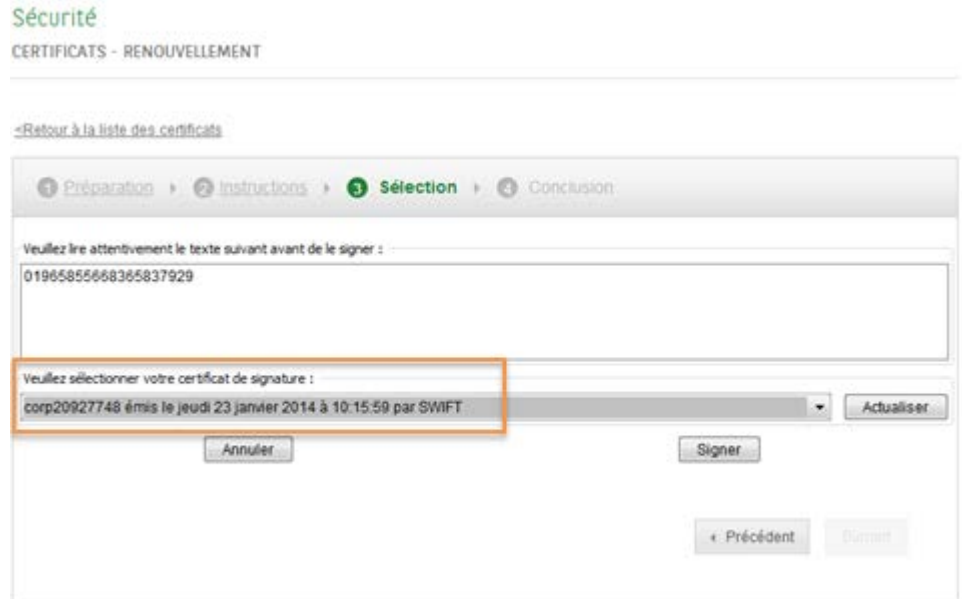

# Sécurité

CERTIFICATS - RENOUVELLEMENT

<Retour à la liste des certificats

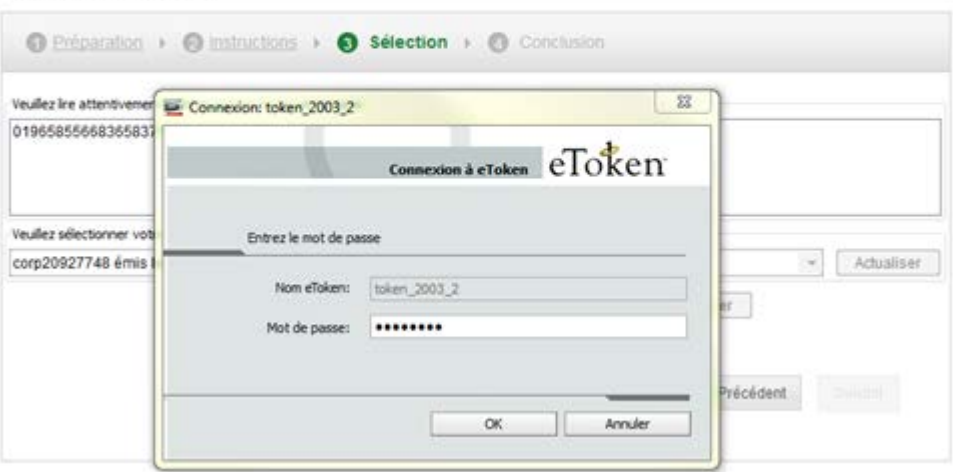

# Cliquez sur "Suivant"

# Sécurité

CERTIFICATS - RENOUVELLEMENT

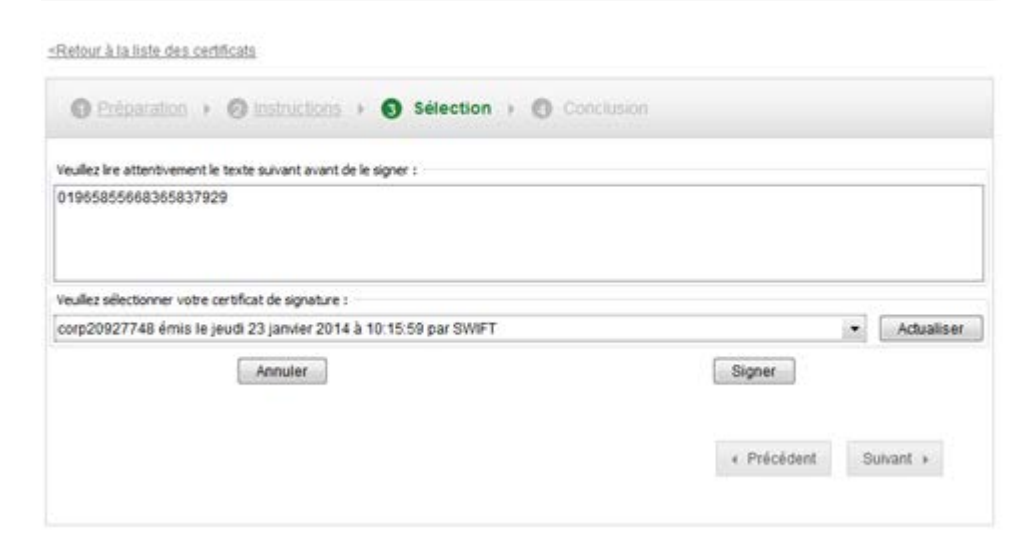

Cliquez sur "Terminer" pour finaliser le renouvellement de votre certificat

# Sécurité

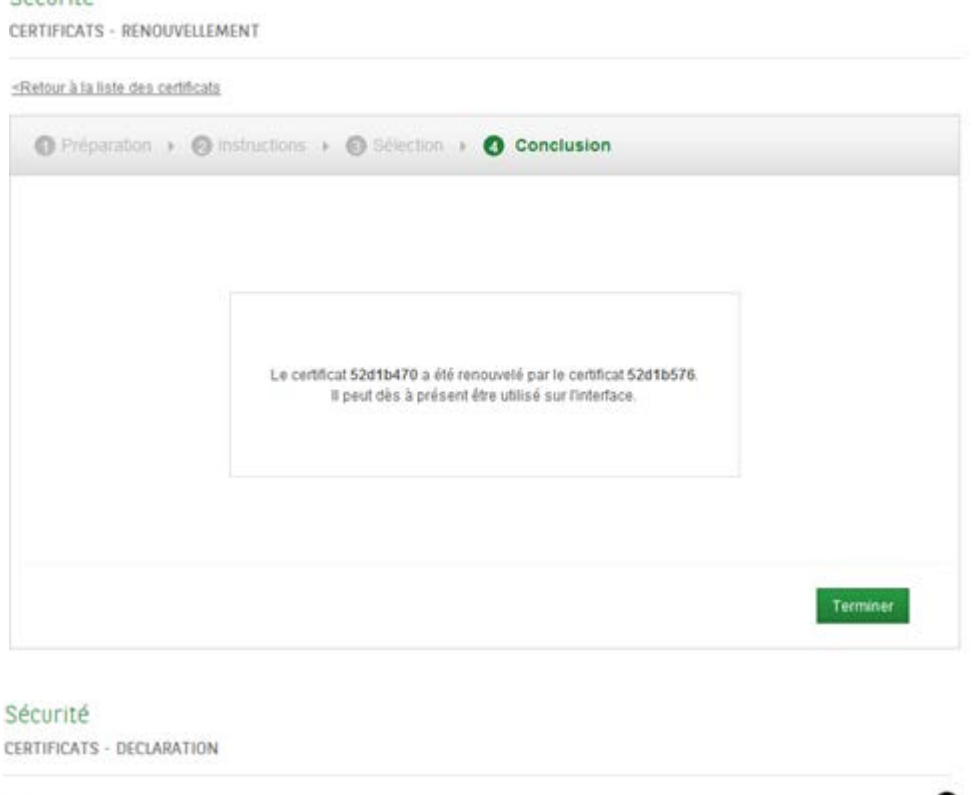

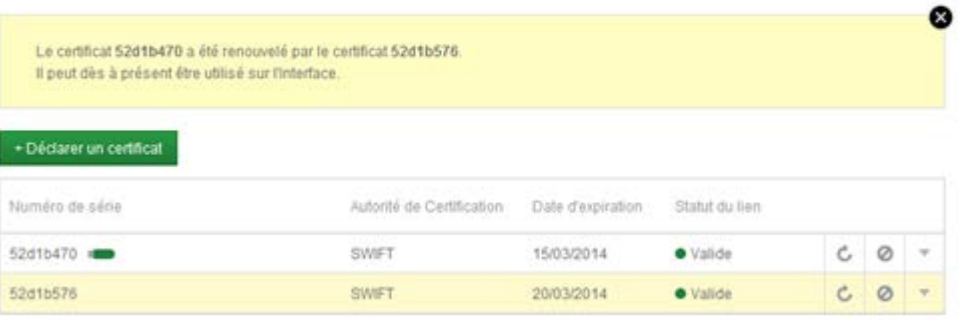

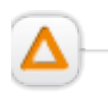

Le certificat en fin de validité reste opérationnel sur votre outil de Banque en ligne BNP Paribas jusqu'à sa date d'échéance. Vous pouvez donc utiliser l'un ou l'autre de vos certificats jusqu'à cette date pour se connecter sur votre espace et/ou valider vos ordres.

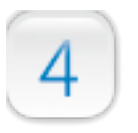

# Questions fréquentes

# **1. Que faire si la date d'échéance de mon certificat est dépassée?**

Afin de conserver votre Unique ID (numéro de Corp), votre administrateur peut régénérer votre certificat. Pour cela, il vous faut un token **vierge** et posséder le **code de sécurité de l'ancien token**. Si vous ne possédez plus ce code de sécurité, il faudra activer un nouveau token avec un nouveau Unique ID.

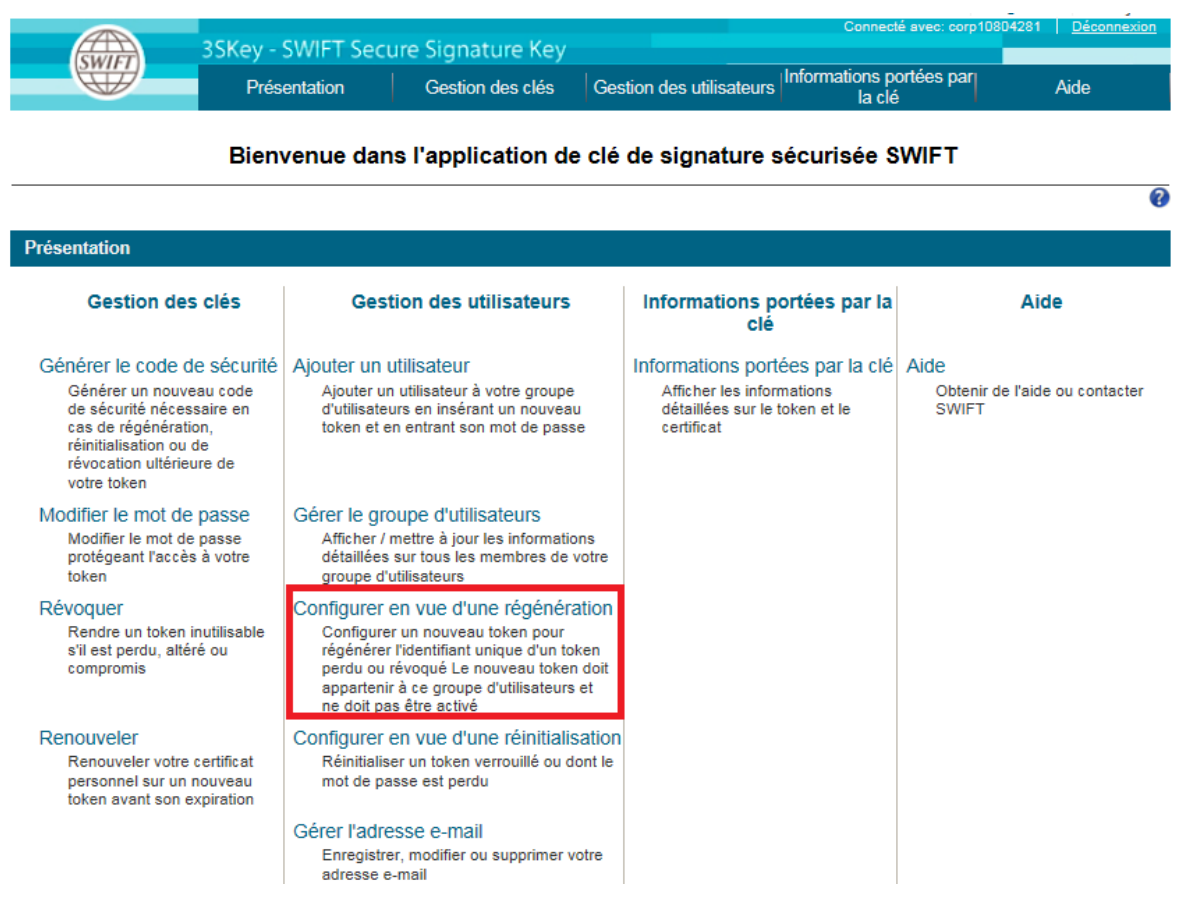

# **2. Pourquoi n'ai-je pas reçu le mail de renouvellement de la part de BNP PARIBAS?**

Les mails de renouvellements sont adressés aux administrateurs 3Skey. Si vous êtes administrateur et que vous n'avez pas reçu de mail de renouvellement (et qu'un certificat arrive à échéance dans les 90 jours), veuillez contacter la boite mail nancy apac\_telematique\_certification@bnpparibas.com afin de vous faire enregistrer dans notre fichier d'envoi.

# **3. J'ai perdu mon certificat 3Skey, que faire?**

Contactez votre administrateur afin qu'il révoque votre certificat puis téléchargez un nouveau certificat sur un nouveau token (nouveau numéro de unique ID (Corp)).

# **4. J'ai déjà des tokens vierges, puis-je les utiliser?**

Un token vierge possède une activation valable pendant 5 ans et peut être "activé" durant toute cette période. A partir de son activation, le certificat est valable 3 ans (ex: j'ai acheté mes tokens il y a 4 ans, je peux télécharger mon certificat et il sera valable 3 ans).

# **5. En cas de nécessité, qui contacter?**

Demande de nouveaux tokens: contacter votre Chargé d'Affaires

Téléchargement du certificat: Hotline Swift : 01 57 32 35 36 (appel non surtaxé) Le service est disponible du lundi au vendredi entre 09h00 et 12h00, puis de 14h00 à 17h00

Assistance concernant les applications BNP PARIBAS: Centre de Relations Télématiques 0825 02 06 07 (0,15€TTC/Min)

# POUR PLUS D'INFORMATIONS

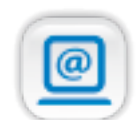

Ċ

Aide en ligne depuis les liens Aide et Centre d'Aide.

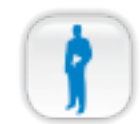

Votre Chargé d'Affaires

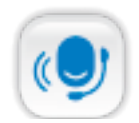

Votre Centre de Relations Télématiques<br>O 825 02 06 07 (0,15 € TTC/min) de 8 heures à 18 heures du lundi au vendredi.